## SUPERVISOR: VIEW TIMESHEET SUMMARY

Follow the steps below to check the timesheet status for each of your hourly workers.

## **Current Period**

 Select My Team's Time (Staff) ) or My Team's Time (Students) on your Workday Home page. This summary will display the entered hours and approval status of each of your workers in the current period.

| Worker          | Regular<br>Hours | Holiday<br>Hours | Overtime<br>Hours | Time Off<br>Hours | Unsubmitted<br>Hours | Grand<br>Total |
|-----------------|------------------|------------------|-------------------|-------------------|----------------------|----------------|
| Abraham Lincoln | 0                | 0                | 0                 | 0                 | 0                    | 0              |
| Agatha Christie | 19               | 7.5              | 0                 | 7.5               | 7                    | 7.5            |
| Jane Austen     | 45               | 0                | 0                 | 15                | 7.5                  | 52.5           |

## Other Period

- Use the search box (top left corner) to search for My Team's Time (Staff) or My Team's Time (Students). From search results, click on the report.
- 3. Select the date range you want to include, and then press **OK** to see the results.
- 4. You can print or download the results as .xls format by pressing the buttons at the top of the screen.

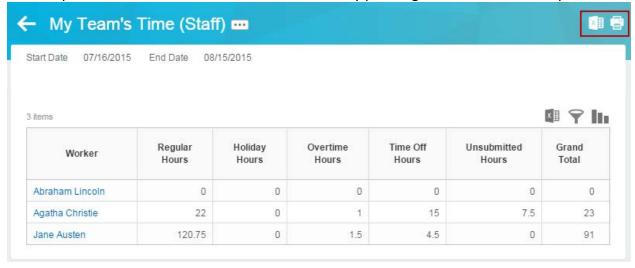

Lewis & Clark